### *INSTALACION DE SOFTWARE APLICATIVO*

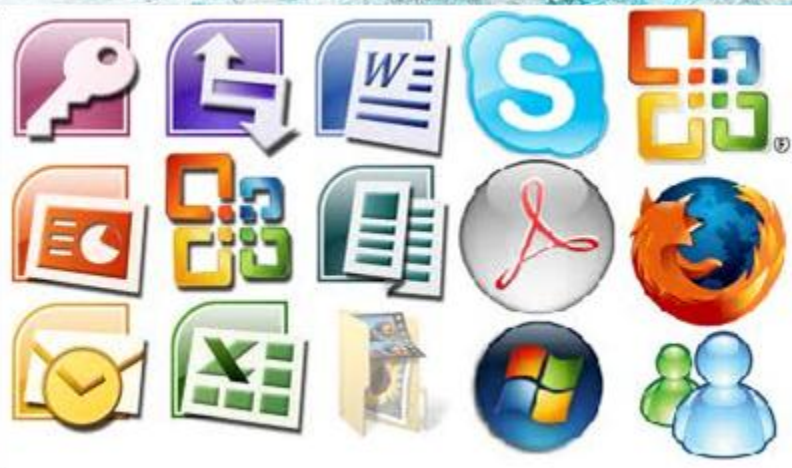

#### *JHONATAN PAREDES MUÑOZ*

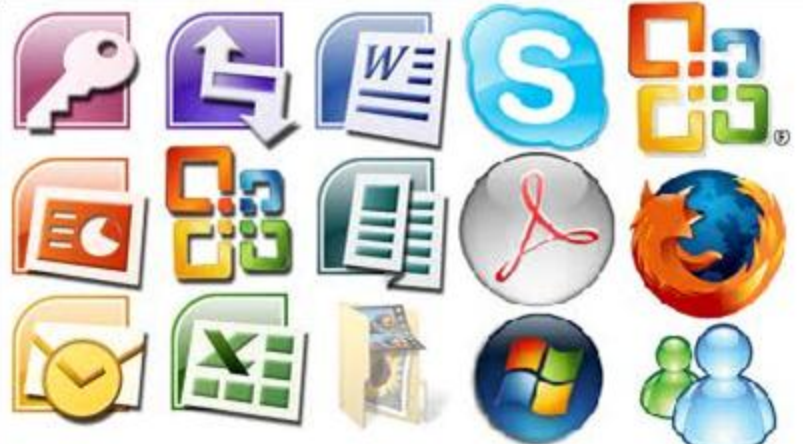

*UNIVERSIDAD SURCOLOMBIANA 2018*

# *CONTENIDO*

# **1. Descargar el programa**

B E

V.

S.

# **2. Instalar el programa**

## POR QUE INSTALAR UN SOFTWARE EN MI COMPUTADOR?

*Algunas personas piensan que basta con tener el sistema operativo Instalado en sus computadores pero hacen falta los programas para adicionarle funciones y utilidades a ese sistema operativo.* 

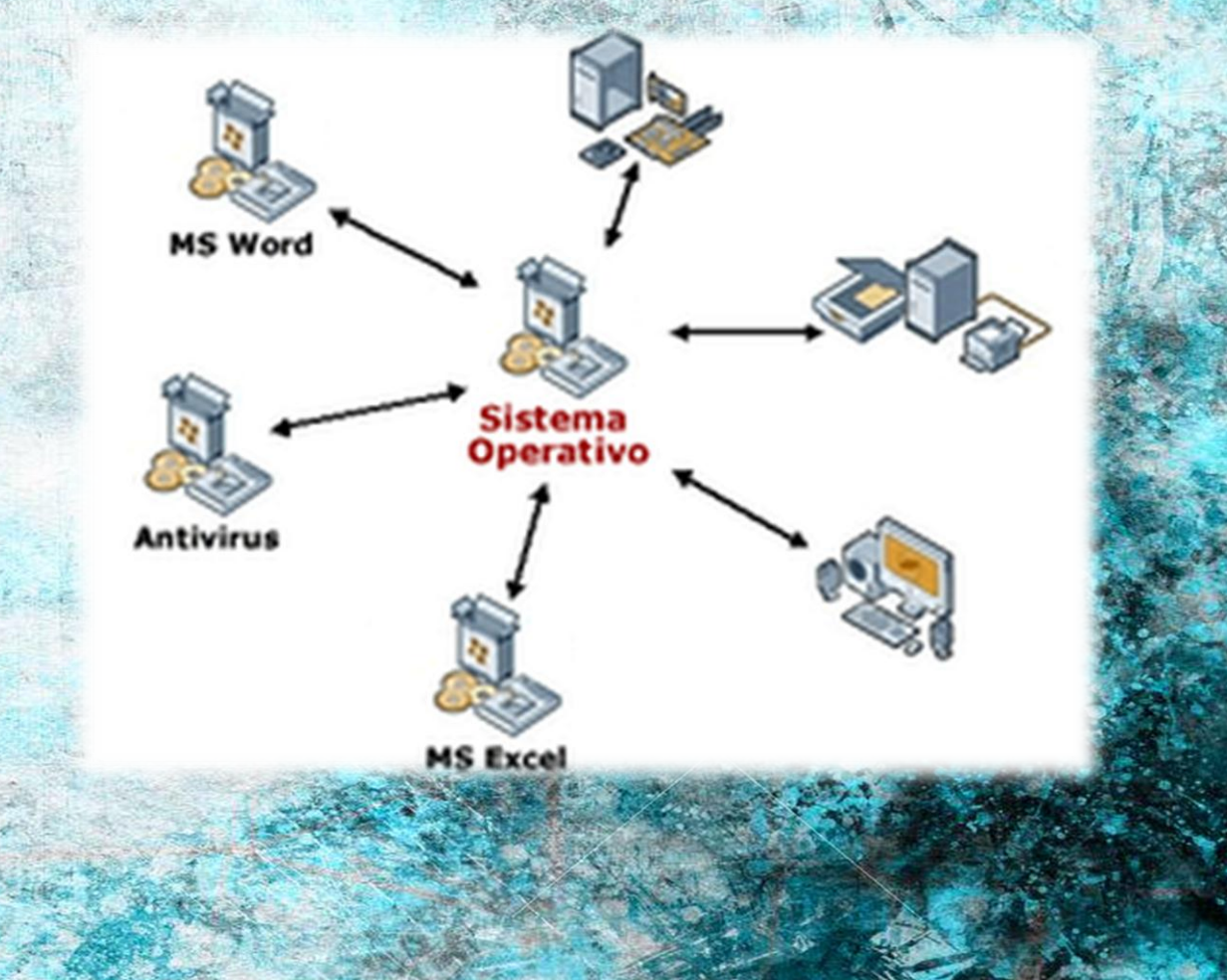

# DESCARGAR EL programa

#### *Hacemos clic en el enlace de descarga del programa*

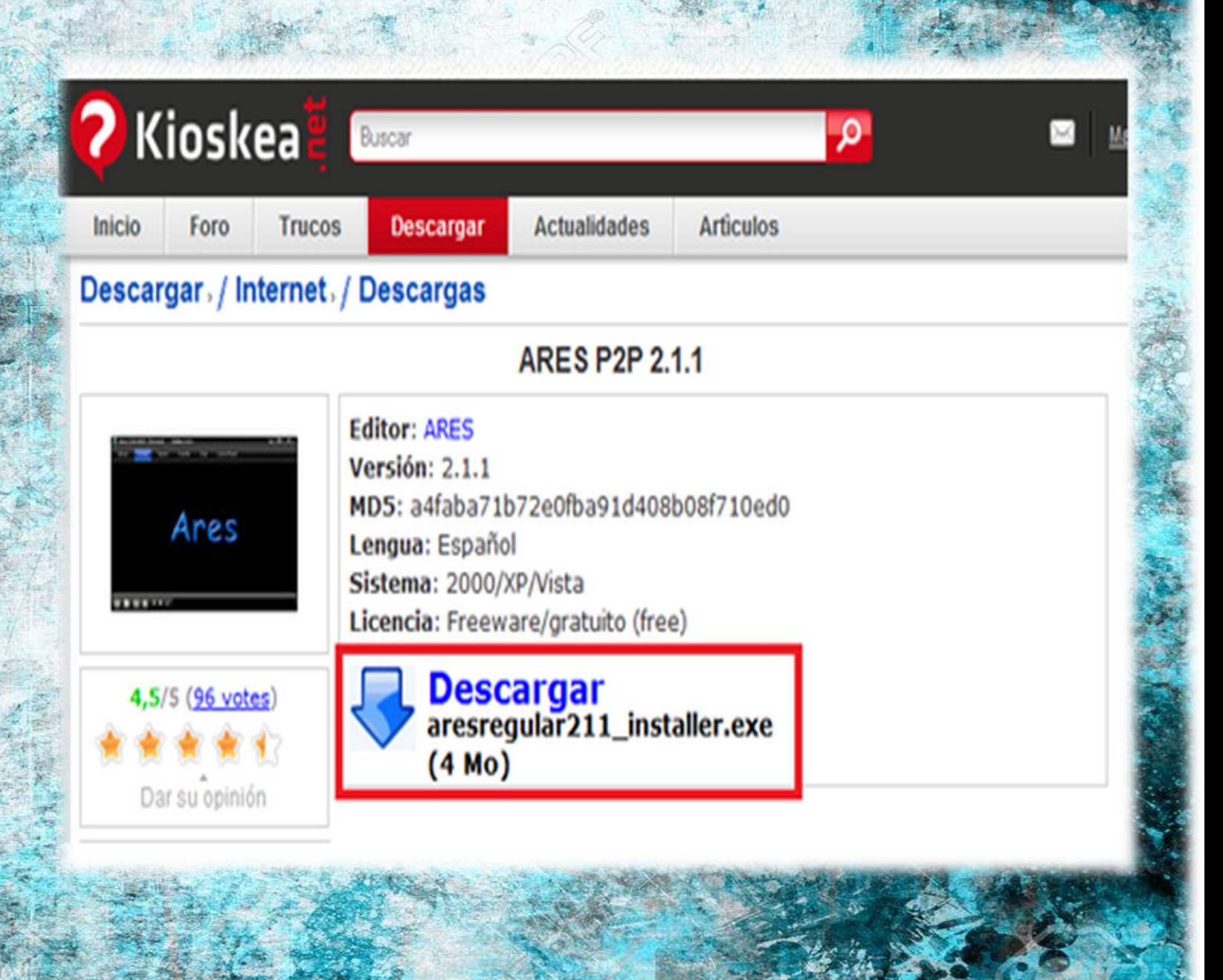

#### DESCARGAR EL PROGRAMA

#### √ Hacemos clic en Servidor 1

#### **Descargar**

Conductores/Drivers Grafismo

Internet

**ADSL** 

Conexion a distancia Correo electrónico

CVS

#### Descargas

#### descargando ARES P2P

Seleccione un servidor para descargar

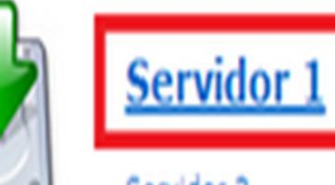

Servidor 2

### DESCARGAR EL PROGRAMA

 $\sqrt{2}$  En la ventana que aparece, hacemos clic en Guardar.

Advertencia de seguridad de Descarga de archivos

¿Desea ejecutar o guardar este archivo?

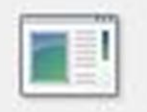

Nombre: aresregular209\_installer.exe Tipo: Aplicación, 1,92 MB

De: static.commentcamarche.net

Ejecutar

Guardar

Cancelar

Aunque los archivos procedentes de Internet pueden ser útiles, este tipo de archivo puede llegar a dañar el equipo. Si no confía en el origen, no ejecute ni guarde este software. ¿Cuál es el riesgo?

### **DESCARGAR** el programa

 *Aparecerá una ventana donde debemos elegir la carpeta donde será guardado el programa. Lo mejor es crear previamente una carpeta con el nombre del programa, aquí es "Ares". Luego hacemos clic en Guardar.*

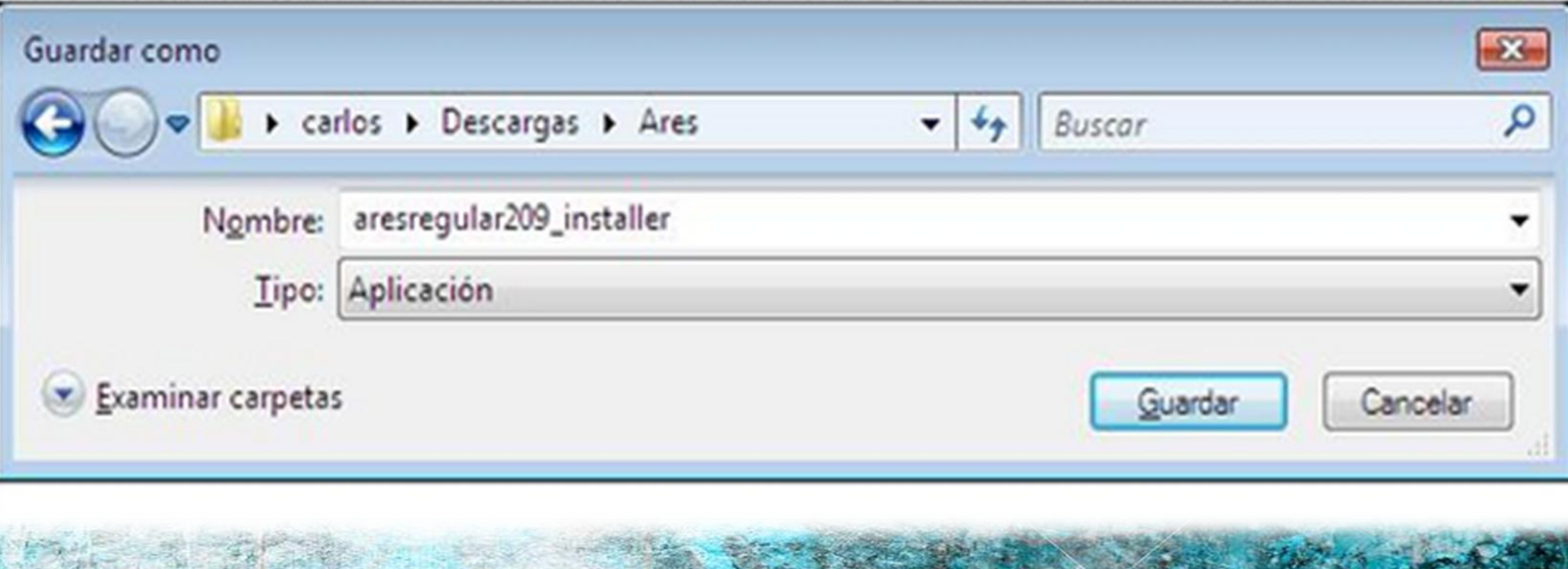

## Instalar el **PROGRAMA**

 *Una vez terminada la descarga, nos aparecerá automáticamente una ventana como la de abajo, hacemos clic en Ejecutar ( si no aparece, dirígete a la carpeta donde guardaste el archivo que bajaste y dale doble clic para que te aparezca esta ventana):*

#### Descarga completa

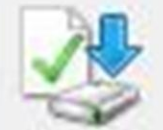

Descarga completa

#### ...esregular209\_installer.exe de static.commentcamarche.net

Descargado: 1.92 MB en 21 s Descargar en: E:\...\aresregular209\_installer.exe Vel. de transferencia: 93,8 KB/s Cerrar el diálogo al completar la dese

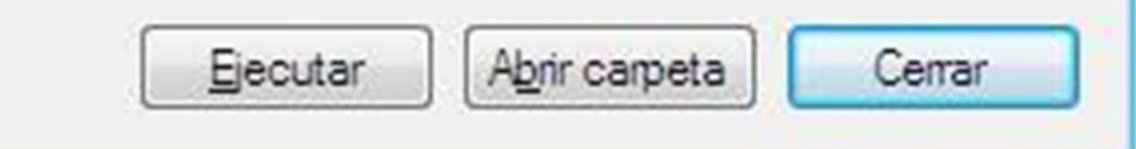

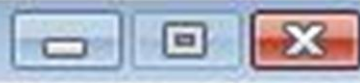

# INSTALAR EL PROGRAMA

Como en la mayoría de programas aparece las condiciones del contrato, la aceptamos I Agree de lo contrario la instalación será interrumpida.

#### Ares 2.0.9 Setup

#### **License Agreement**

Please review the license terms before installing Ares 2.0.9.

Press Page Down to see the rest of the agreement.

The use of this software for illegal activities, including infringement of intellectual property laws is strictly forbidden, and may subject the user to civil and/or criminal penalties.

The following information is provided as a public service by aresgalaxy. Please also read the important Consumer Alert at www.ftc.gov/bcp/conline/pubs/alerts/sharealrt.htm concerning peer to peer software from the U.S. Federal Trade Commission.

If you accept the terms of the agreement, click I Agree to continue. You must accept the agreement to install Ares 2.0.9.

Nullsoft Install System v2.24

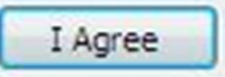

 $\begin{array}{c|c|c|c|c} \hline \multicolumn{3}{c|}{\textbf{a}} & \multicolumn{3}{c|}{\textbf{b}} \end{array}$ 

Cancel

### Instalar el **PROGRAMA**

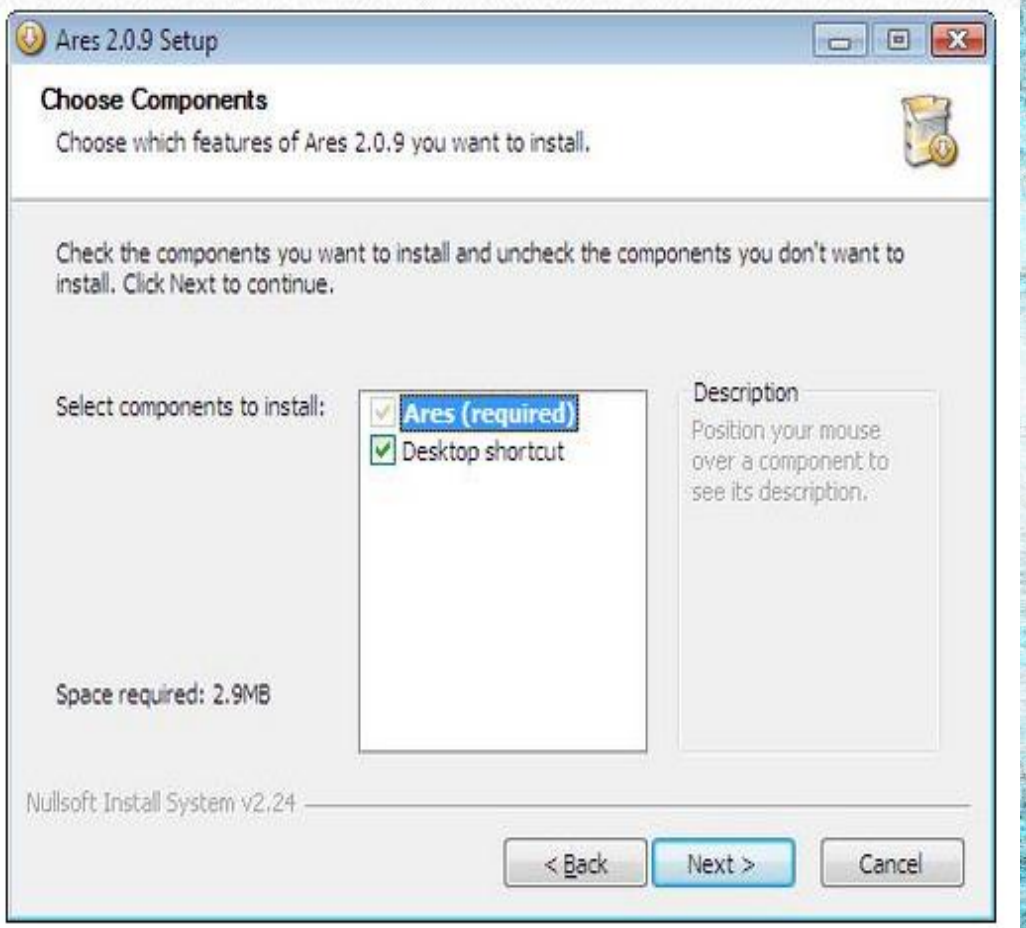

*A veces se nos pide elegir el idioma, siendo el inglés el idioma por defecto. La elección del idioma muchas veces es posible hacerlo cuando el programa esté instalado, en las opciones del programa.*

*Hasta aquí no deberíamos tener problemas, luego el asistente de instalación nos propondrá instalar un icono de acceso directo en el escritorio (Desktop shortcut). Muchas veces se nos propone instalar atajos en el menú Inicio, lo cual no tiene ninguna utilidad, excepto en el caso de antivirus, antispywares o cortafuegos. Estos sólo ralentizan el inicio de Windows. Dejamos marcada la casilla y hacemos clic en Next*

#### Instalar el programa

*Luego se nos pide elegir la carpeta de destino, es decir la carpeta donde será instalado el programa.*

*Aquí debemos comprobar que la ruta sea E:Programas Files... (si nuestro disco principal es E), algunos programas pueden elegir otra ubicación pero por razones de organización lo mejor es hacer la instalación en la carpeta Programs Files.*

Ares 2.0.9 Setup **Choose Install Location** Choose the folder in which to install Ares 2.0.9. Setup will install Ares 2.0.9 in the following folder. To install in a different folder, click Browse and select another folder. Click Install to start the installation. **Destination Folder** E: \Program Files\Ares Browse... Space required: 2.9MB Space available: 12.5GB Nullsoft Install System v2.24 < Back Cancel Install

### Instalar el programa

 *Haciendo clic en Install se inicia la instalación. Una vez terminada hacemos clic en Close y aparece la interfaz de Ares.*

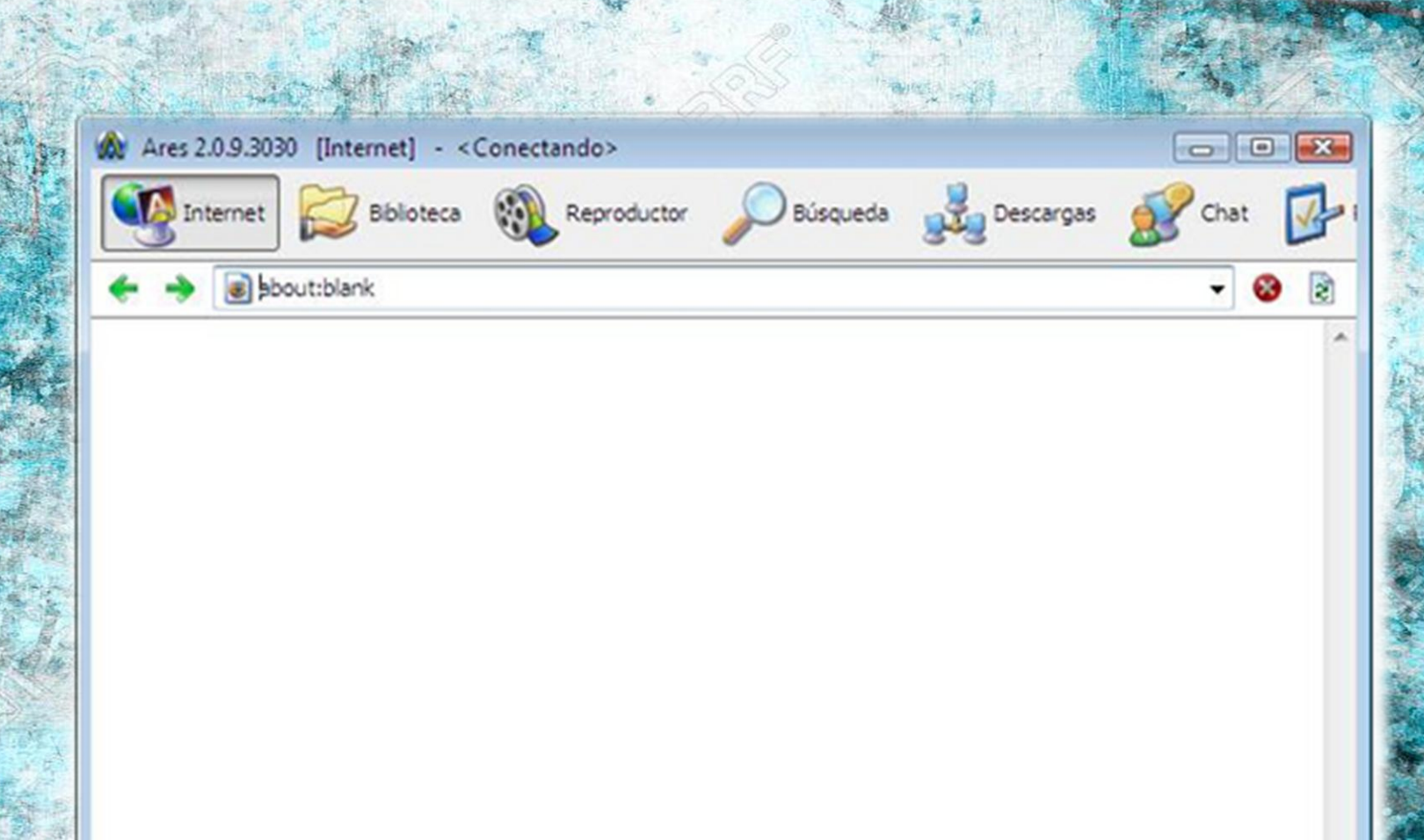

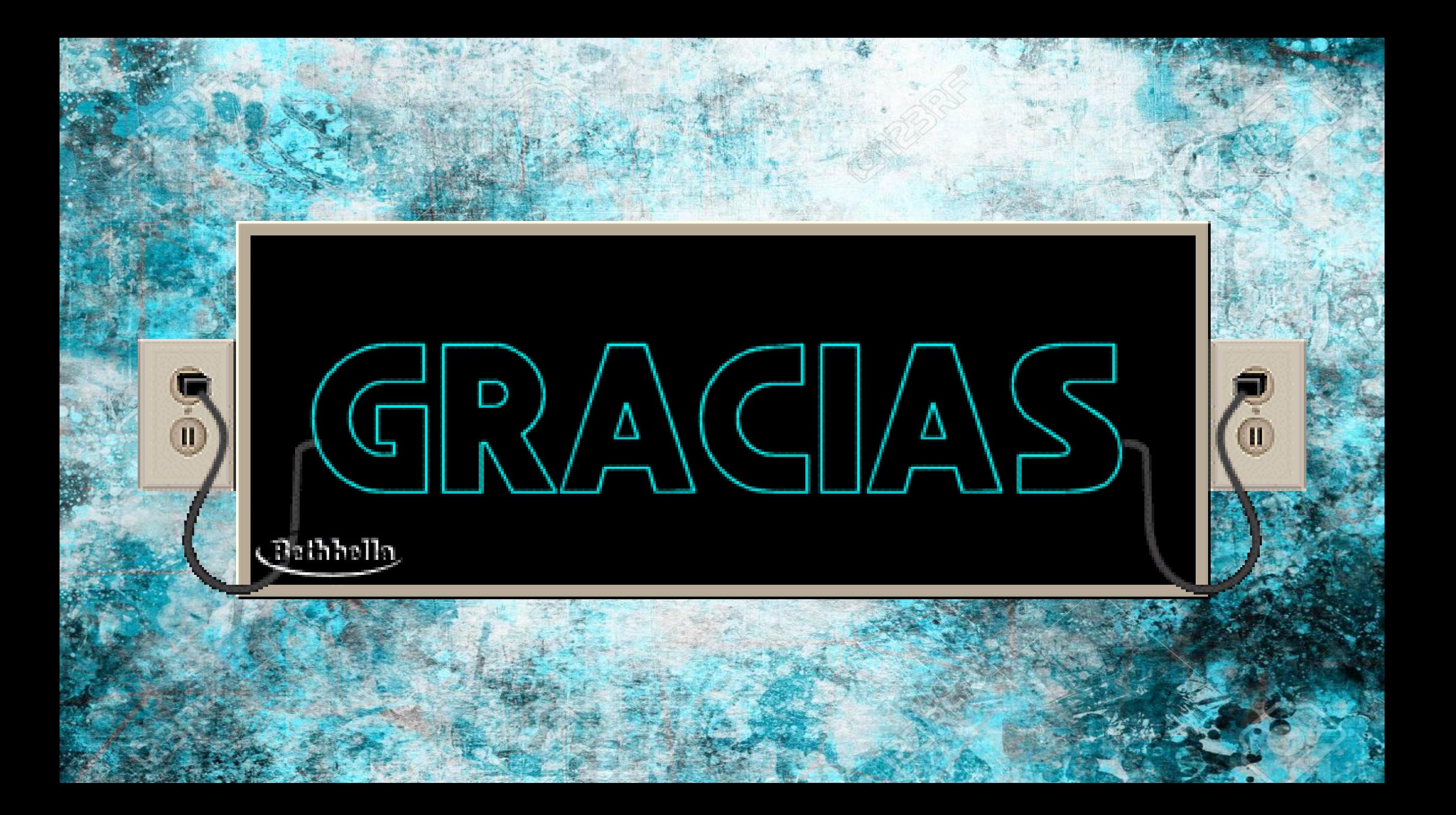